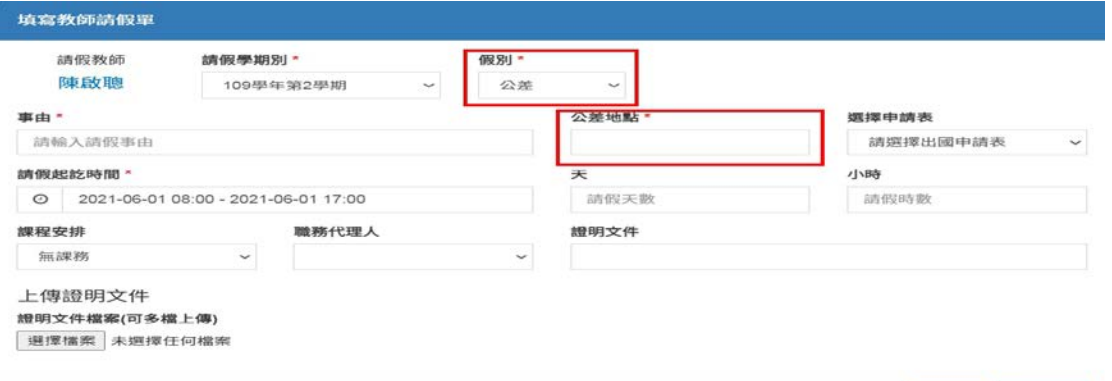

因應差勤系統改版,本校同仁自 6 月 1 日起出差(例如:帶學生參加○○競賽, 選擇「公差」的假別,欄位有「☆」為必填。畫面如下:

 $\begin{array}{|c|c|c|c|}\hline \textbf{R} & \textbf{R} & \textbf{R} & \textbf{R} \\ \hline \textbf{R} & \textbf{R} & \textbf{R} & \textbf{R} \\ \hline \textbf{R} & \textbf{R} & \textbf{R} & \textbf{R} \\ \hline \textbf{R} & \textbf{R} & \textbf{R} & \textbf{R} \\ \hline \textbf{R} & \textbf{R} & \textbf{R} & \textbf{R} \\ \hline \textbf{R} & \textbf{R} & \textbf{R} & \textbf{R} \\ \hline \textbf{R} & \textbf{R} & \textbf$ 

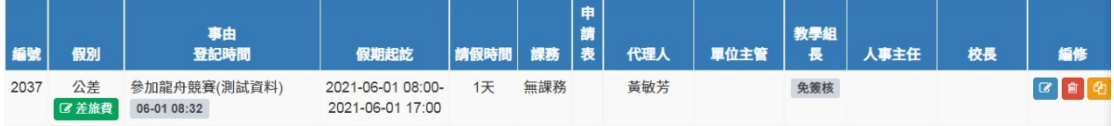

假單核可後,再俟人事室通知,填寫旅費報告表。

而「公假」假別點選後,會出現公假類別欄位,如同仁是奉派參加研習,請再點 選「具公差性質」,畫面如下:

| 編號   | 假別                             | 事由<br>登記時間                  | 假期起訖                                  | 請假時間 | 課務  | 申<br>請<br>表 | 代理人 | 單位主管 | 教學組 | 人事主任 | 校長 |
|------|--------------------------------|-----------------------------|---------------------------------------|------|-----|-------------|-----|------|-----|------|----|
| 2038 | 公假<br>具公差性質 料)<br><b>乙 差旅費</b> | 參加人事業務研習(測試資<br>06-01 08:38 | 2021-06-02 08:00-<br>2021-06-02 17:00 | 1天   | 無課務 |             | 黃敏芳 |      | 免簽核 |      |    |

日後亦可填寫旅費報告表。

如果點選「公假」而公假類別不選擇(表示只請公假,日後不請交通費,例如: 研習地點離本校 5 公里內),畫面如下:

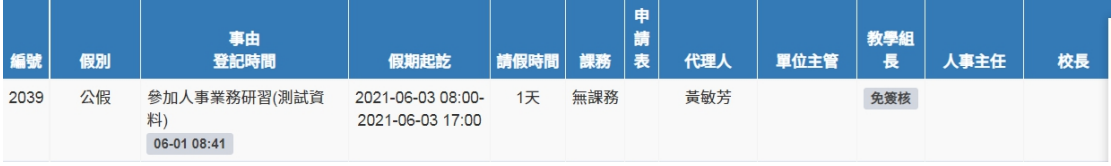

則不會有差旅費的 button, 日後亦無法填寫旅費報告表。

另「補休假」假別,會出現「補休項目」,補休項目為必選,如果沒有選擇「補 休項目」,系統將不允許這筆假單送出,而選擇補休項目後,會將補休項目自動 帶入「事由」,這是當初人事室一直要求同仁務必填寫補休事由(是用那一個補休 項目補休),而不是填寫「補休假」、「處理私人事務」等等的事由。事由由系統 自動帶入,請同仁不要再去更改,謝謝!畫面如下:

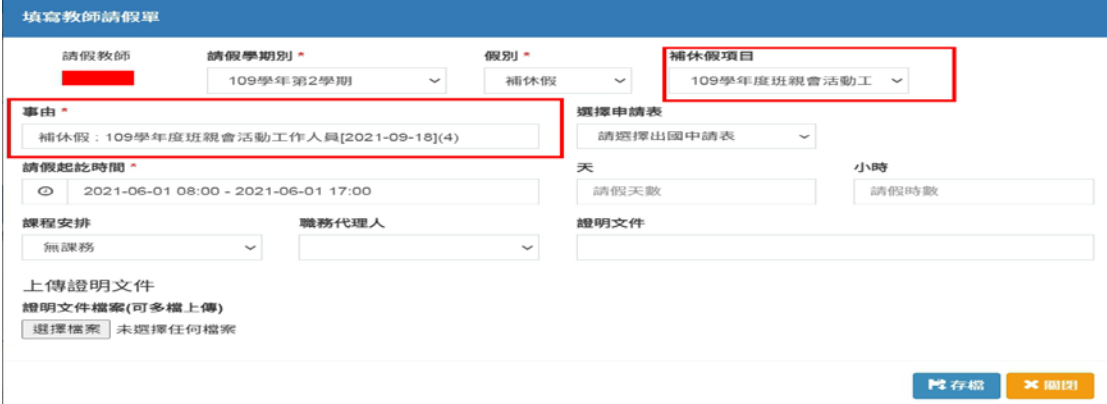

另新版增加「申請加班」,本校同仁如果是個別加班請依規定至系統申請,並依 規定至人事室填寫「加班簽到退紀錄簿」,加班申請核可後,會自動轉為補休項 目,可供同仁日後補休。

如果是通案性質加班(例如:○○學年度班親會工作人員),同仁毋需至系統申請 加班;請依加班工作之性質,由主辦處(室)簽核,並附參加同仁之簽到退紀錄, 簽呈需敘明主要內容①加班事由②加班起訖時間(時數)③加班人員④公文或其 他證明文件(非必要),簽呈其他內容由主辦單位依加班性質自行審酌敘明。簽奉 核可後,請將相關資料送至人事室,人事室將加班資料登入系統,可供同仁日後 補休。個別加班,畫面如下:

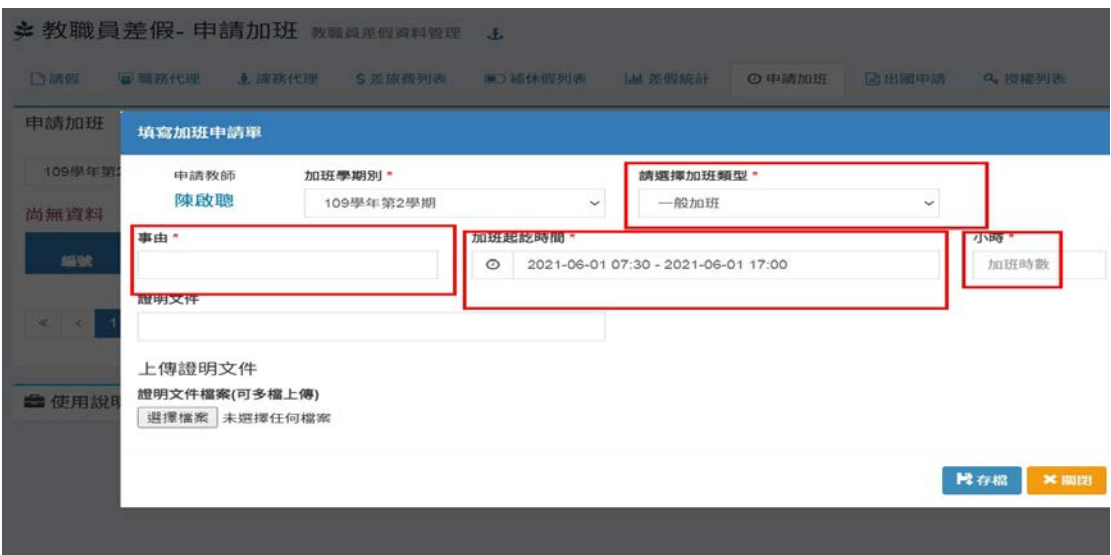

因新版於 110 年 6 月 1 日上線,因新冠疫情影響,並未辦理教育訓練,如同仁有 問題仍可隨時詢問人事室,本人如無法解決或回答,再請教其他人事人員,謝謝!